## Инструкция по подготовке модуля «Сетевой Город. Образование» к работе

В модуле «Сетевой Город. Образование» образовательные организации (дошкольная образовательная организация или общеобразовательная организация) повторно зарегистрированы как организации дополнительного образования, поэтому на стартовой странице [\(https://sgo.edu-74.ru/\)](https://sgo.edu-74.ru/) при входе в систему необходимо выбрать тип организации «Дополнительное образование детей». В названии организации (краткое и полное) добавлена позиция (ОДО), например, МКОУ СОШ №2 (ОДО) и Муниципальное казённое общеобразовательное учреждение «Средняя общеобразовательная школа №2» (ОДО).

При первом входе в систему пользователю необходимо внести учетную запись:

*логин:* admin

*пароль:* admin.

После завершения этапа «Мастер ввода данных» в системе необходимо сменить пароль.

## **Подготовительный этап работы с модулем «Сетевой Город. Образование». Мастер ввода данных**

На этапе «Мастер ввода данных» формируются основные настройки системы.

После того, как один пользователь вошел в систему, доступ остальным пользователям блокируется до тех пор, пока не будут пройдены все 6 шагов мастера ввода данных, или пока пользователь не прервет работу мастера ввода данных (не выйдет из системы).

### **Шаг 1. Создание года**

Первое, что необходимо сделать при первом входе в организацию – выбрать учебный год (2020/2021) и выставить выходные дни. Внесенные данные сохранить.

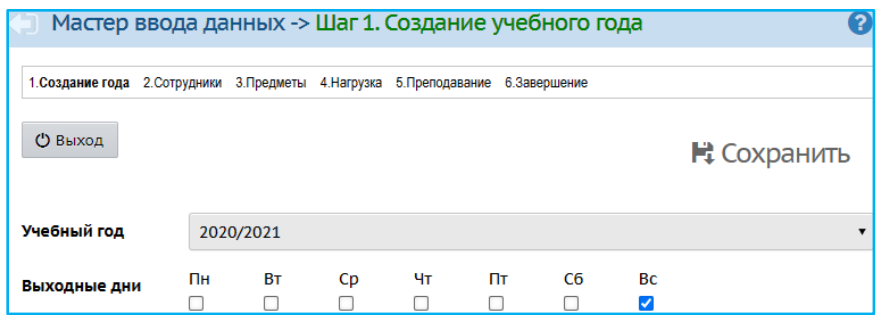

# **Шаг 2. Сотрудники**

На данном шаге достаточно внести одного сотрудника, для этого следует воспользоваться кнопкой «Добавить», заполнить поля формы сведениями о сотруднике, изменения сохранить.

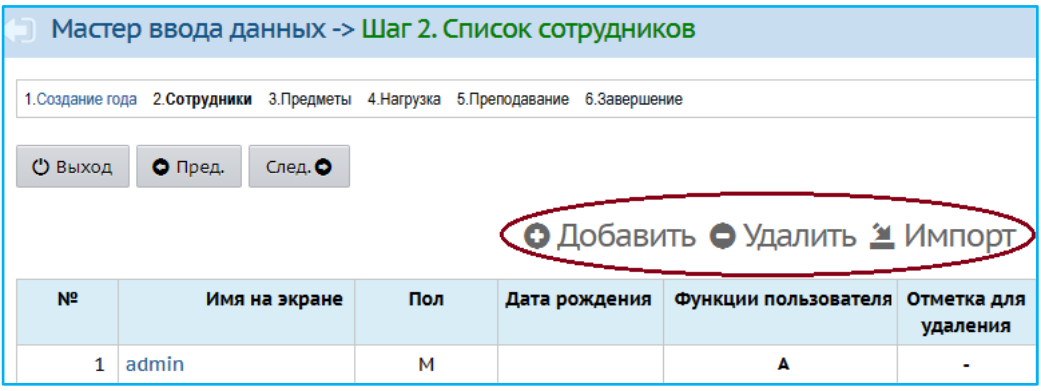

# **Шаг 3. Предметы**

На третьем шаге достаточно внести только один предмет. Для создания нового предмета необходимо нажать кнопку «Добавить», после чего внести данные о предмете (полное и сокращенное название, общий предмет). Затем нажать кнопу «Сохранить». Далее назначить преподавателя, который был внесен на шаге 2.

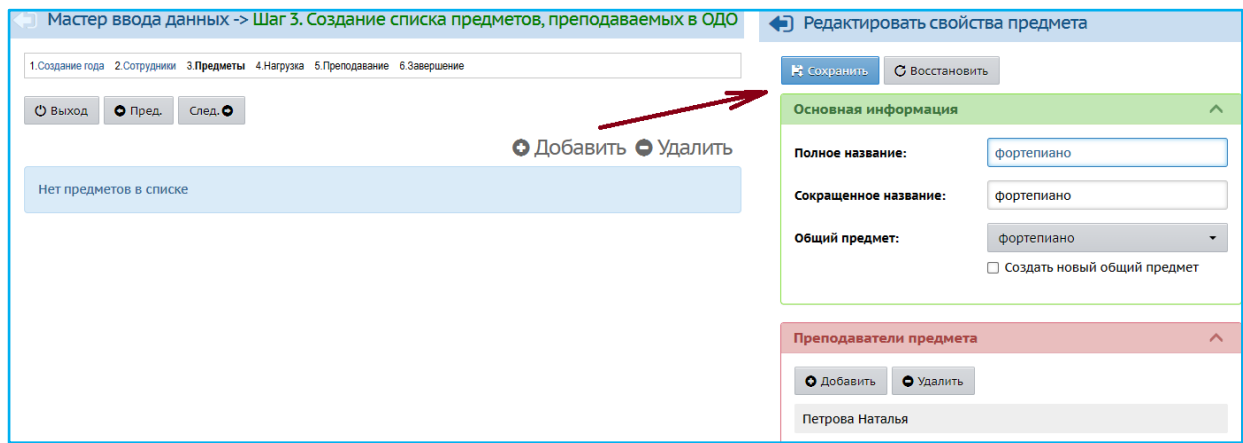

Следует помнить, название предмета в дальнейшем будет фиксироваться в расписании и журнале. Возможно, что название предмета и объединения будут совпадать.

### **Шаг 4. Предельные нагрузки учебного плана**

На этом шаге задается нагрузка - количество часов в неделю по каждому году обучения без учета программы обучения (предмета), т.е указывается максимальное количество часов для конкретного года обучения. В системе предельно допустимая нагрузка заполнена автоматически (при несоответствии, данные можно отредактировать). Обязательно требуется указать нагрузку по компонентам (федеральная и/или школьная), нажав кнопку «Добавить». По зафиксированным компонентам впоследствии задаются часы в учебном плане. Все часы указываются по компонентам в соответствии с годами обучения.

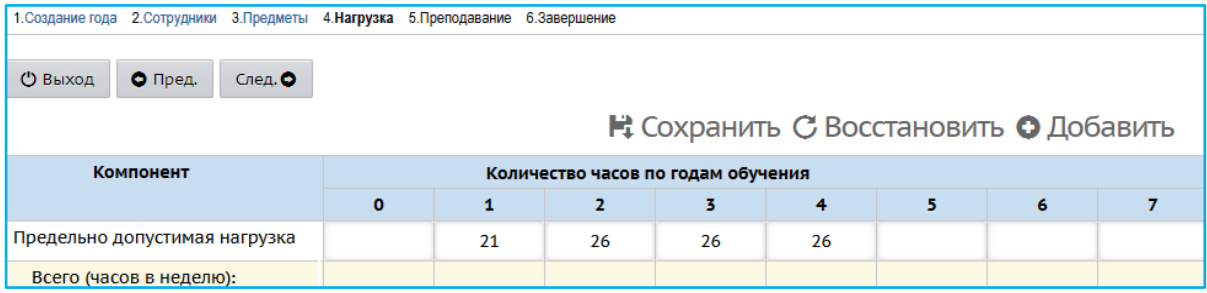

## **Шаг 5. Преподавание предметов**

При прохождении этого шага нужно отметить «галочками» предметы, которые фактически преподаются в организации с привязкой к году обучения.

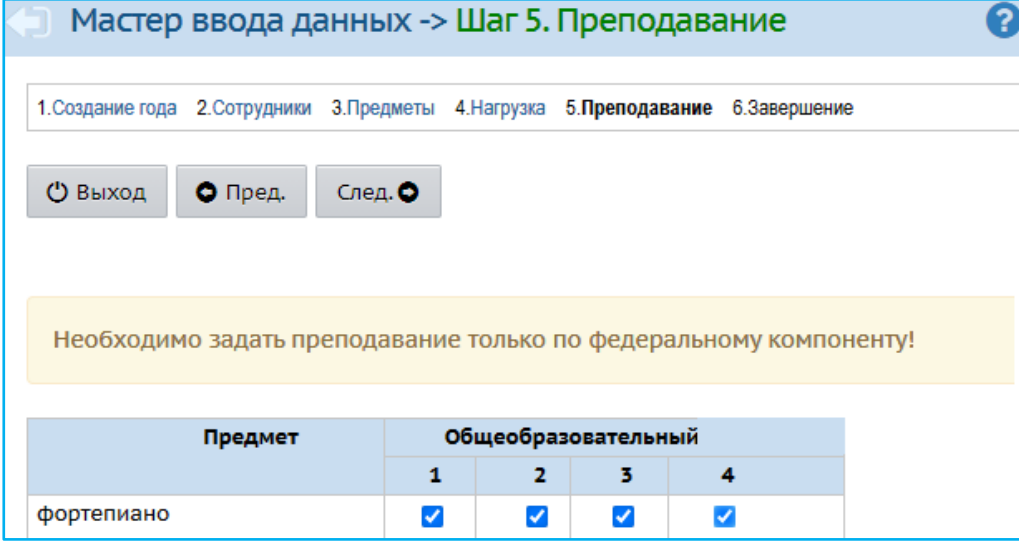

### **Шаг 6. Завершение**

Это заключительный шаг. После того, как все предыдущие шаги пройдены и необходимая информация внесена, администратору системы рекомендуется сменить пароль, который был выдан образовательной организации для входа в систему.

# **Основной этап работы с модулем «Сетевой Город. Образование»**

После прохождения шагов мастера начинается основной этап работы с модулем «Сетевой Город. Образование».

# **Заполнение полей каточки образовательной организации**

Сведения по образовательной организации не переносятся автоматически в оболочку организации дополнительного образования. Необходимо повторно внести все данные в соответствии с информацией, представленной в таблице.

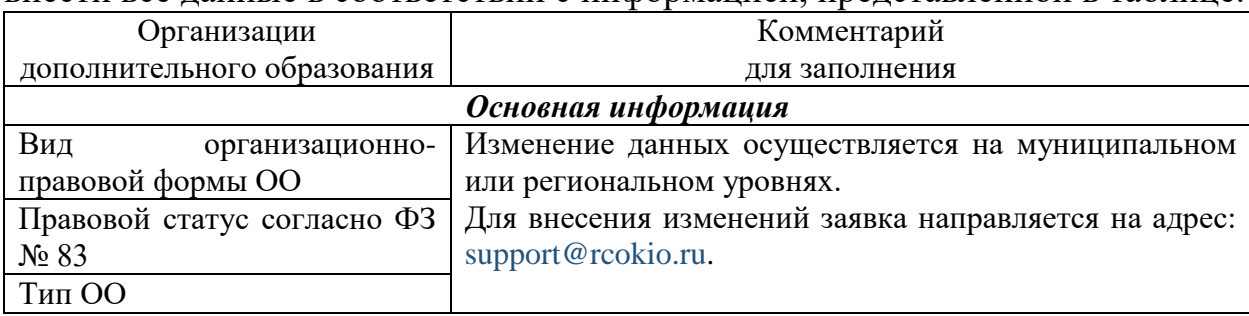

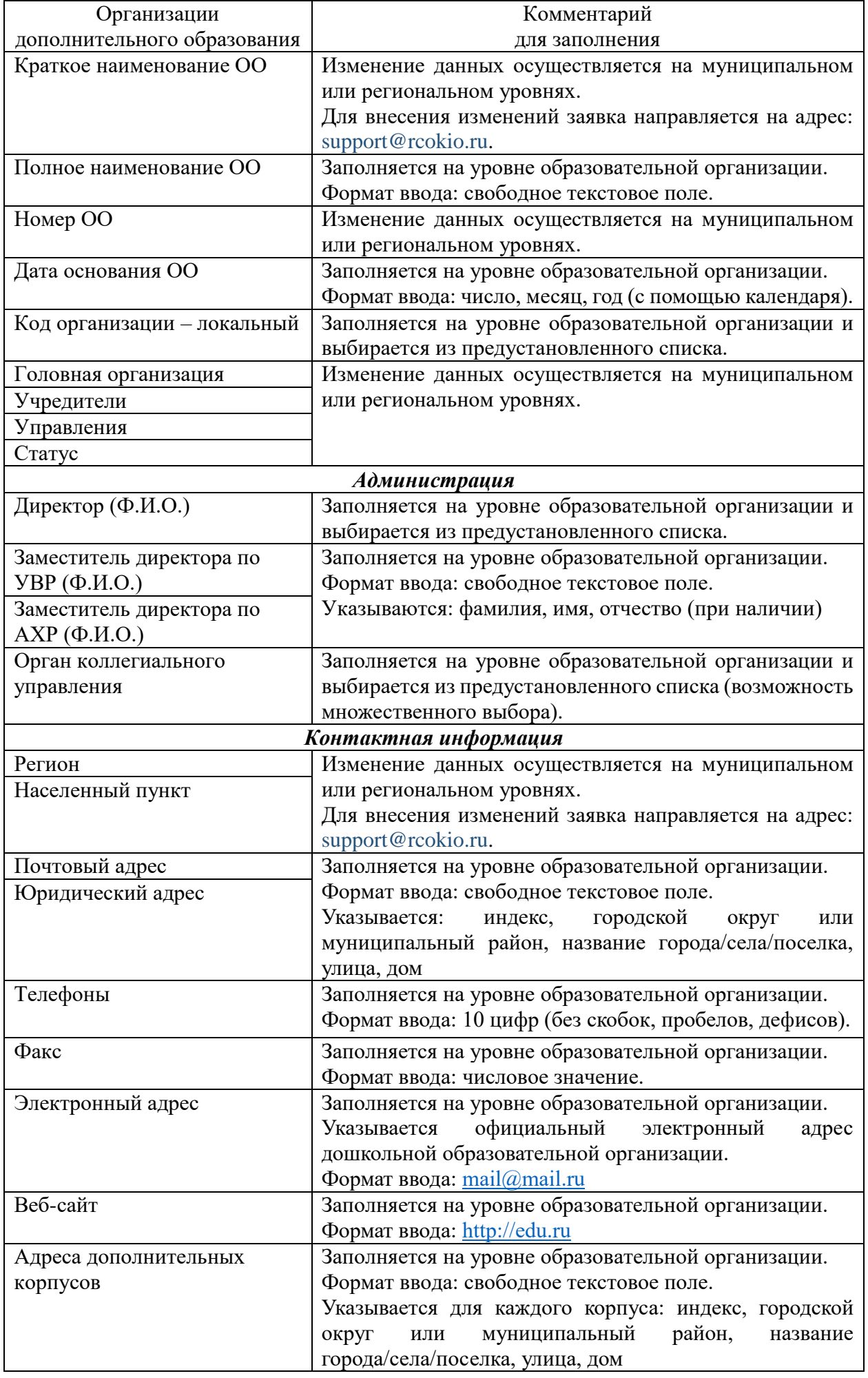

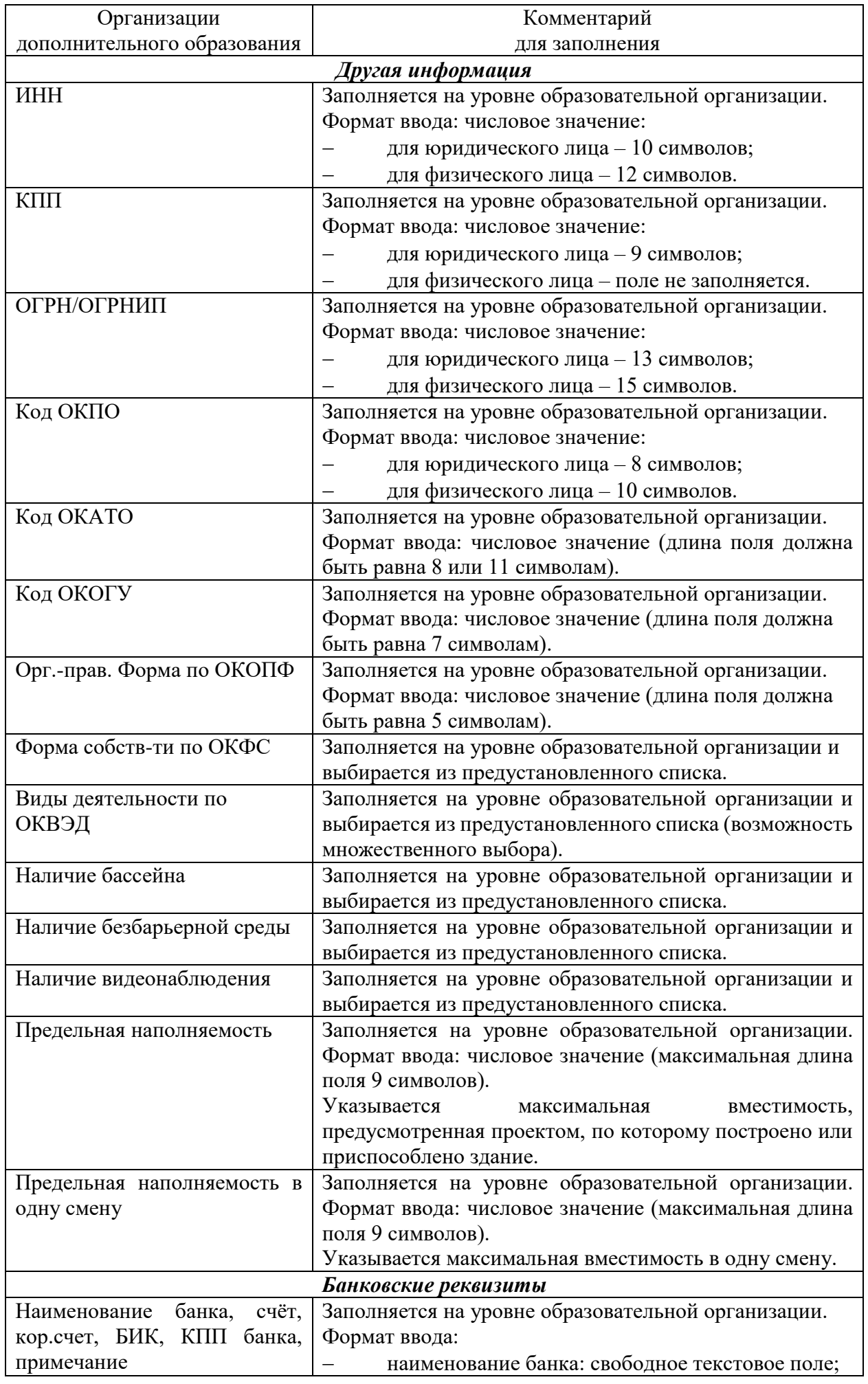

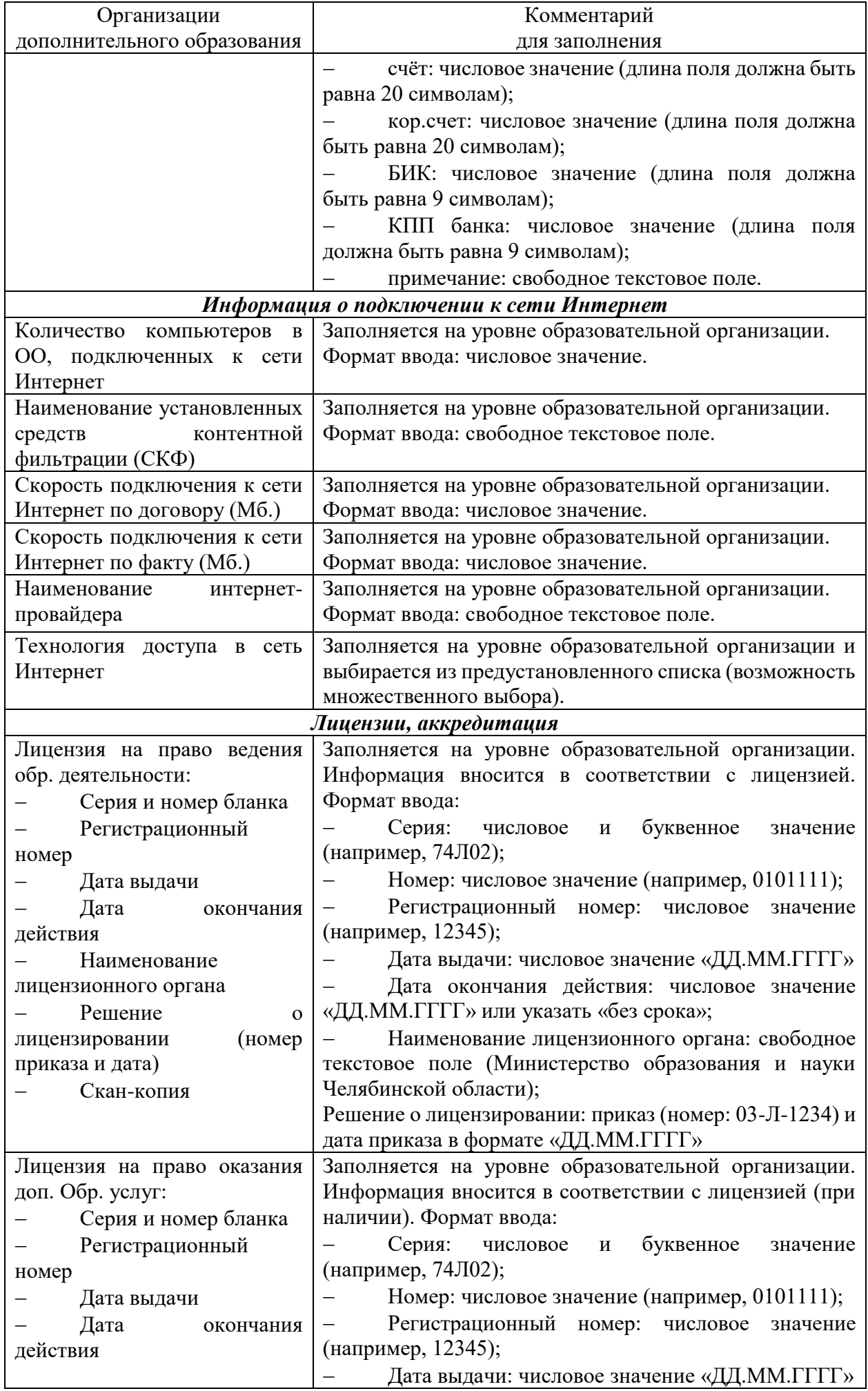

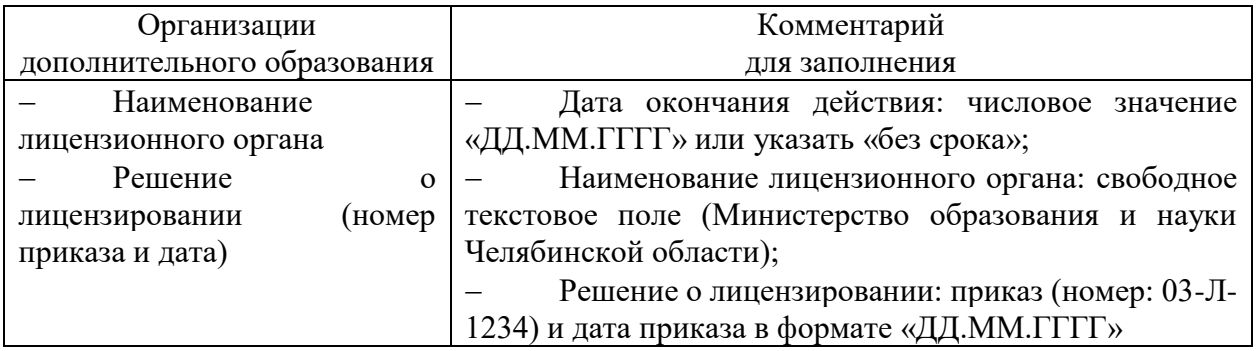

#### **Создание списка сотрудников**

Для внесения списка сотрудников, карточки которых уже сформированы в модуле «Сетевой Город. Образование» (в дошкольной образовательной организации или общеобразовательной организации) необходимо воспользоваться опцией «Импорт/экспорт» - Импорт из другой ОО в разделе «Управление» - «Сотрудники».

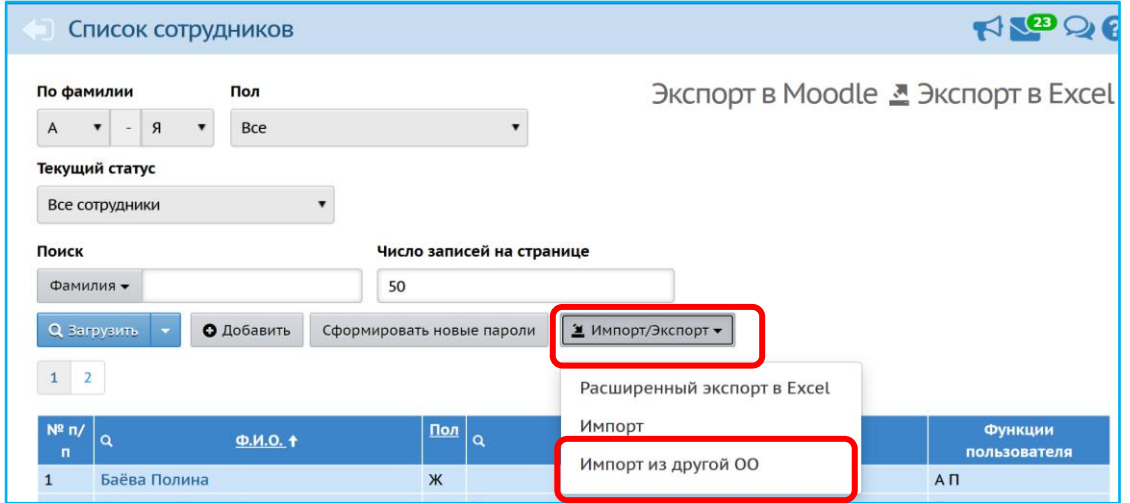

Далее необходимо указать тип организации и из списка выбрать образовательную организацию. Затем в системе появится список работников организации, в списке отметить необходимые записи и нажать кнопку «Импорт». При таком способе загрузки карточки сотрудников автоматически переносятся в оболочку организации дополнительного образования со всеми ранее внесенными данными, а также сохраняются учетные данные для входа в систему, т.е. пользователю не потребуется создавать новые данные (логин и пароль).

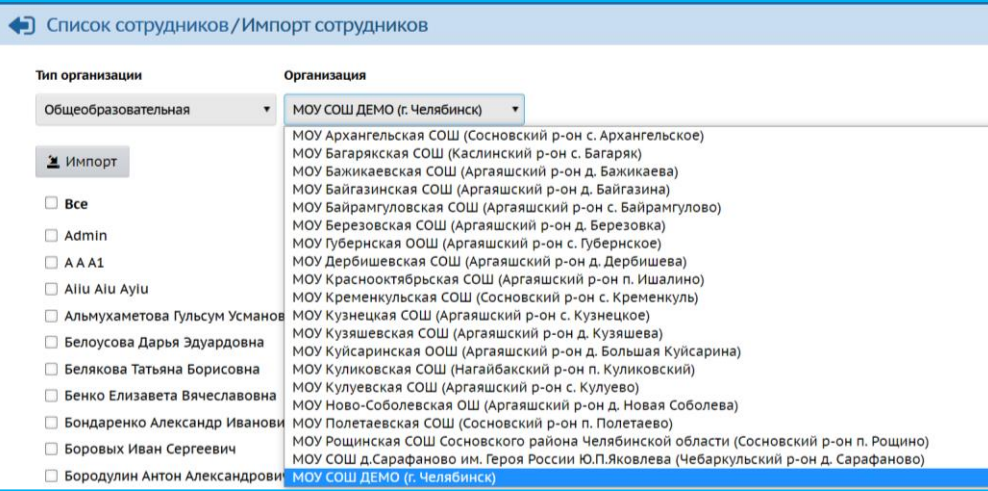

Для создания карточек сотрудников, которые ранее не были зарегистрированы в системе необходимо воспользоваться опцией «Добавить».

#### **Создание списка программ**

Список программ формируется в разделе «Обучение» - «Программы доп. образования»

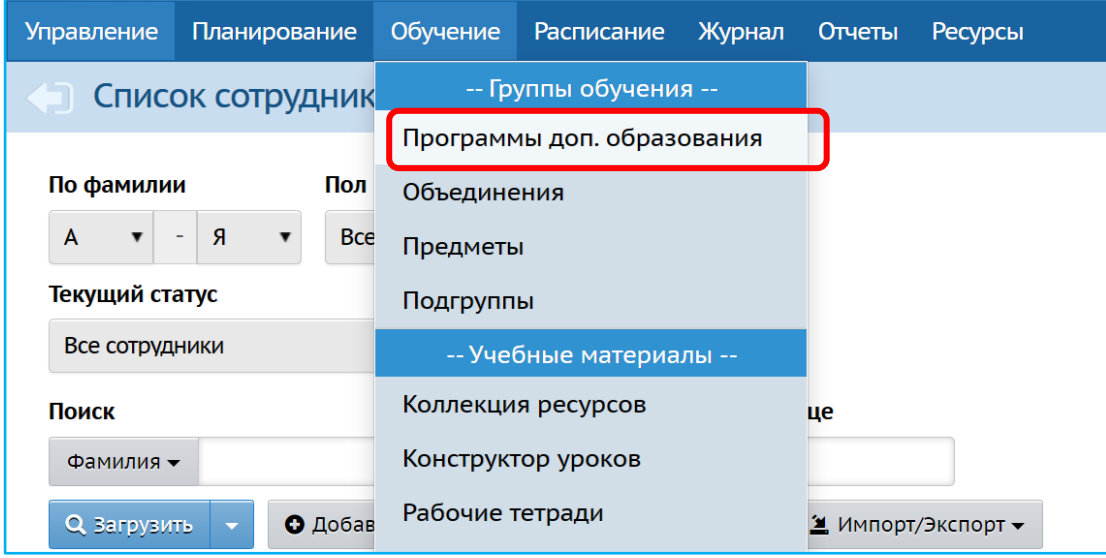

Программа дополнительного образования - это план освоения тех или иных навыков, расписанный по количеству часов в неделю и в год. Список направленностей фиксирован и не подлежит редактированию (техническая, естественнонаучная, физкультурно-спортивная, художественная, туристскокраеведческая, социально-педагогическая).

Чтобы создать новую программу, необходимо нажать на кнопку «Добавить» и внести информацию в соответствии с таблицей (обязательные поля отмечены \*):

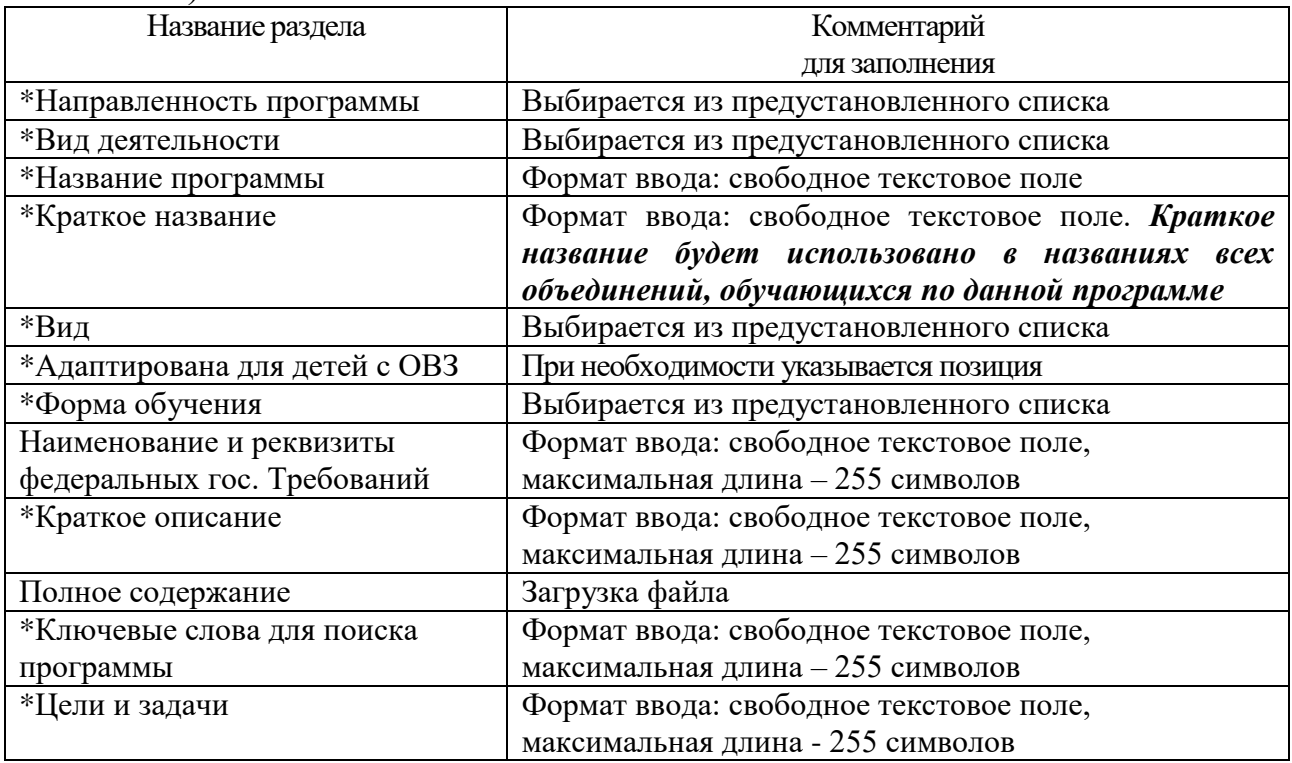

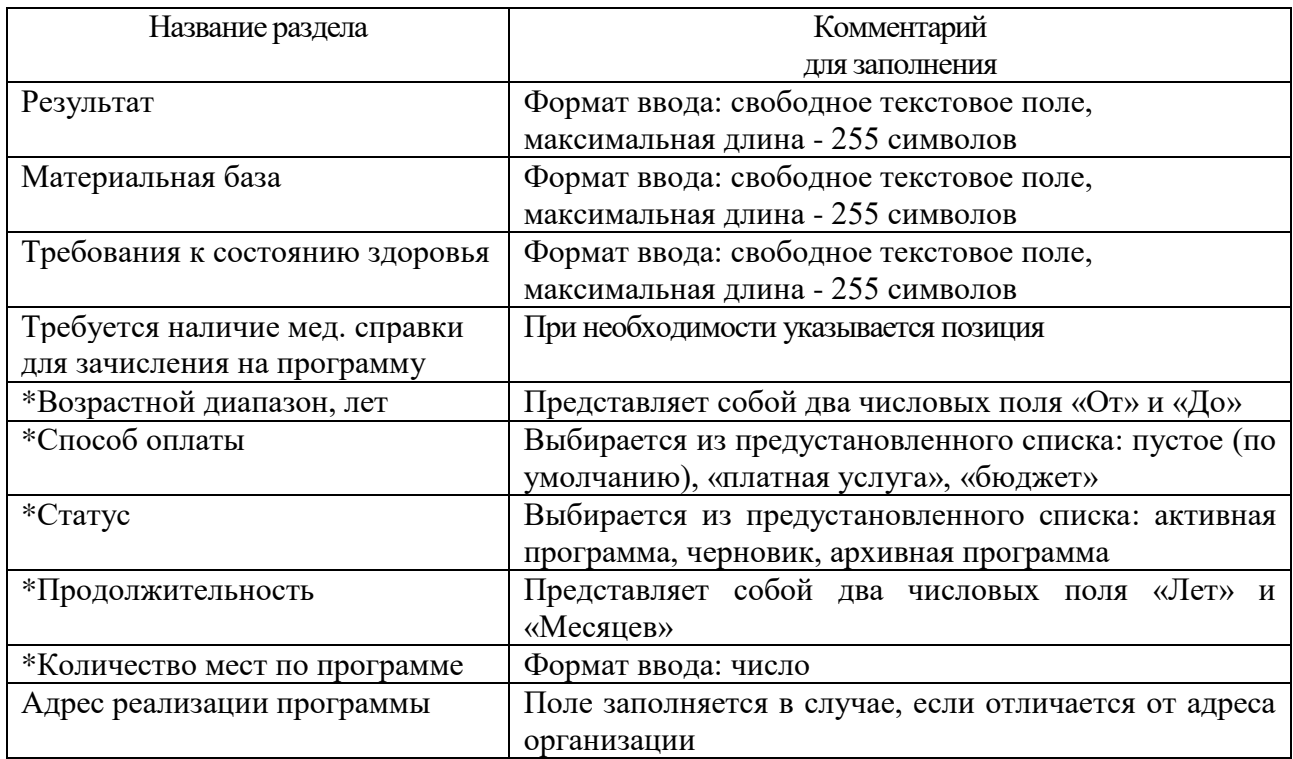

## **Создание объединений**

Объединение - это коллектив детей, занимающихся вместе по одной программе дополнительного образования на одном году обучения. В объединение могут входить дети разных возрастов из разных основных образовательных организаций (ОО).

Прежде чем создавать объединения, в первую очередь, необходимо создать программы дополнительного образования. Для создания объединений потребуется войти в раздел «Обучение» – «Объединения», нажать кнопку «Добавить», в открывшемся окне заполнить поля в окне «Добавить объединение».

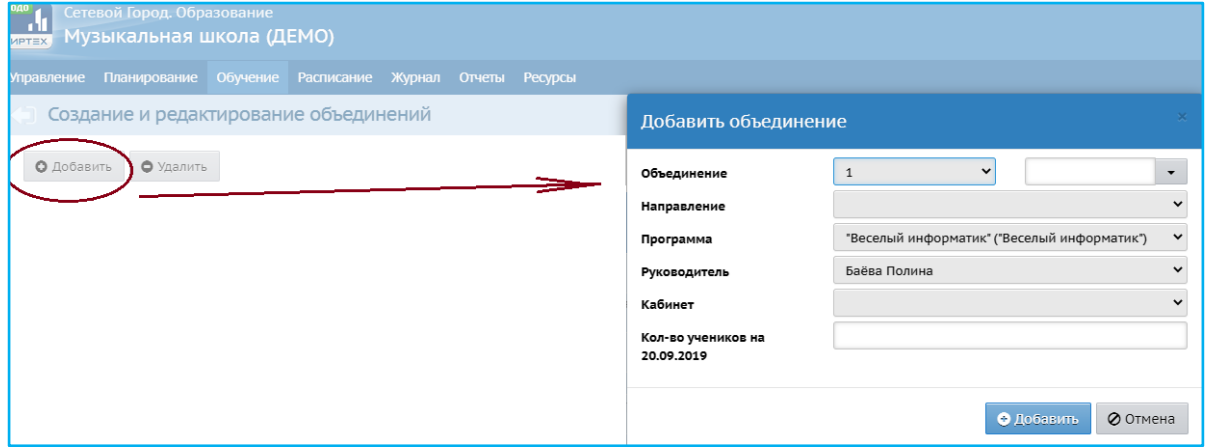

Поле «Объединение» состоит из двух частей. В левом поле из ниспадающего списка выбрать год обучения по программе обучения, а в правом краткое наименование объединения (в дальнейшем объединение, для удобства идентификации, будет иметь название, объединяющее оба этих поля: год обучения и краткое название программы дополнительного образования);

В поле «Направление» выбрать из предустановленного списка одно из направлений.

В поле «Программа» выбрать из предустановленного списка нужную программу.

В поле «Руководитель» информация о руководителе объединения выбирается из списка сотрудников с ролью «Преподаватель».

Информация в поле «Кабинет» и «Кол-во участников на 20.09.2019» являются не обязательными для заполнения.

После заполнения полей нажать кнопку «Добавить».

Таким же образом создать остальные объединения.

#### **Движение учащихся**

Чтобы создать приказ о зачислении, на экране «Книга движения учащихся» (раздел «Управление» – «Движение учащихся») необходимо выбрать тип документа – «Зачисление в ОДО», подтип документа – «Все зачисленные», затем нажать кнопку «Добавить».

Далее ввести номер документа и дату.

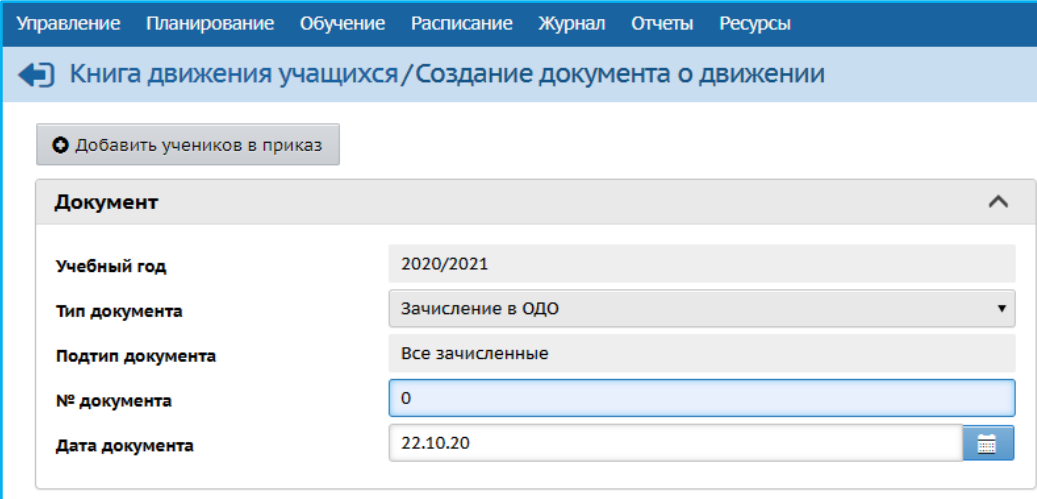

Нажать кнопку «Добавить учеников в приказ». В системе имеется несколько способов добавления учащихся в приказ (быстрый ввод, импорт, список выпускников и выбывших, список обучающихся в других ОО). Для включения в приказ учащихся, которые являются учениками других школ или воспитанниками дошкольных организаций необходимо выбрать способ зачисления – «Список обучающихся в других ОО», из ниспадающего списка выбрать объединение, в которое будет зачислен обучающийся. Нажать кнопку «Добавить».

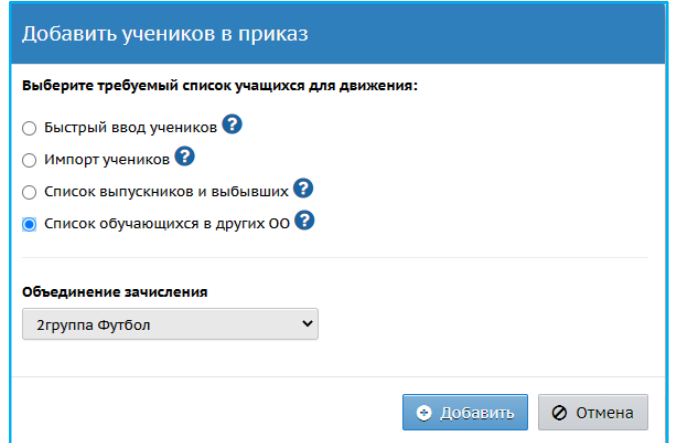

Зачислить ребенка можно из любой образовательной организации, присутствующей на сервере модуля «Сетевой Город. Образование» ГИС «Образование в Челябинской области».

Для получения списка учащихся/воспитанников конкретной организации требуется в открывшемся окне [«Книга движения учащихся/](https://sgo.edu-74.ru/angular/school/movement/)Список обучающихся в других ОО» указать нужную информацию в полях: «Муниципальный район», «Населенный пункт», «Тио ОО», «Обр. организация», «Параллель». Нажать кнопку «Применить».

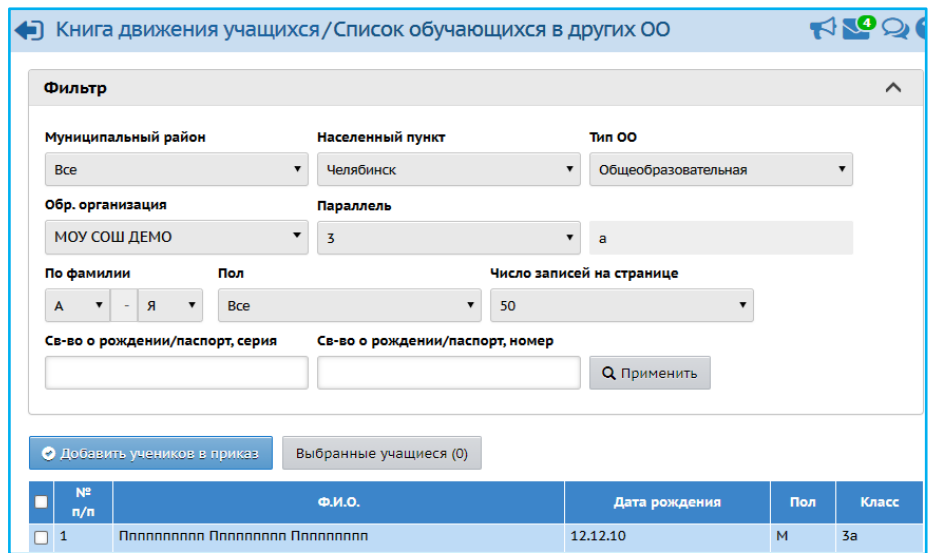

В результате появится список учащихся/воспитанников организации.

Поставить отметку щелчком мыши напротив ФИО обучающегося, которого нужно зачислить. Нажать кнопку «Добавить учеников в приказ».

При таком способе зачисления сведения об обучающихся из основной организации автоматически переносятся в оболочку организации дополнительного образования, а также сохраняются учетные данные для входа в систему, т.е. не потребуется создавать новые данные (логин и пароль). Следует отметить, что основные данные по обучающемуся в карточке будут не доступны для редактирования, все изменения вносятся в основной организации (дошкольная образовательная организация, общеобразовательная организация).

Обучающийся может быть зачислен одновременно в несколько разных объединений и даже на разные года обучения (но только в том случае, если эти объединения имеют разные программы дополнительного образования). Например, ребенок может учиться на первом году обучения в кружке ИЗО и на четвёртом году обучения в секции единоборств.

В одном объединении могут обучаться дети разного возраста из разных основных организаций.

В один приказ можно добавлять обучающихся разных объединений, а также одного и того же обучающегося (если его нужно зачислить сразу в несколько объединений).